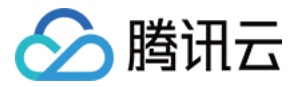

# 内容分发⽹络 **CDN**

## 权限管理

## 产品⽂档

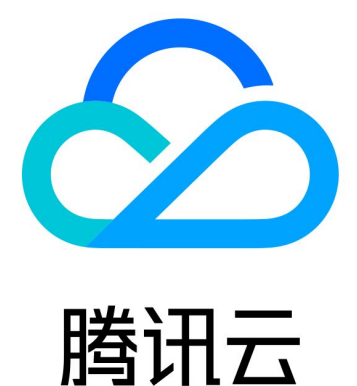

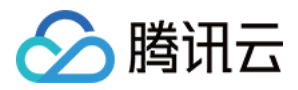

【版权声明】

©2013-2019 腾讯云版权所有

本文档著作权归腾讯云单独所有,未经腾讯云事先书面许可,任何主体不得以任何形式复制、修改、抄袭、传播全 部或部分本⽂档内容。

【商标声明】

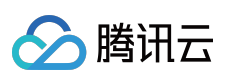

及其它腾讯云服务相关的商标均为腾讯云计算(北京)有限责任公司及其关联公司所有。本文档涉及的第三方主体 的商标,依法由权利人所有。

【服务声明】

本文档意在向客户介绍腾讯云全部或部分产品、服务的当时的整体概况,部分产品、服务的内容可能有所调整。您 所购买的腾讯云产品、服务的种类、服务标准等应由您与腾讯云之间的商业合同约定,除非双方另有约定,否则, 腾讯云对本⽂档内容不做任何明⽰或模式的承诺或保证。

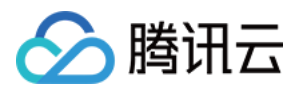

#### 文档目录

#### [权限管理](#page-3-0)

[权限配置](#page-3-1)

[控制台权限说明](#page-6-0)

子账号或协作者开通实时日志的方法

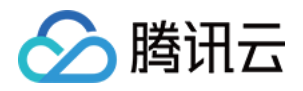

### <span id="page-3-1"></span><span id="page-3-0"></span>权限管理 权限配置

最近更新时间:2021-06-07 17:20:58

为方便用户更加细粒度的配置域名查询、管理权限, CDN 权限策略已全面完成升级, 用户可通过自定义策略语句, 实现域名级别的权限分配。

说明:

因 CDN2.0 接口已不再更新维护,不建议用户使用【按产品功能或项目权限创建】新建策略,建议用户使用 功能更全,操作更便捷的【按策略⽣成器创建】或【按标签授权】。

1. 登录[访问管理控制台](https://console.tencentcloud.com/cam/overview), 单击【策略】菜单, 即可进入策略管理页面, 单击【新建自定义策略】:

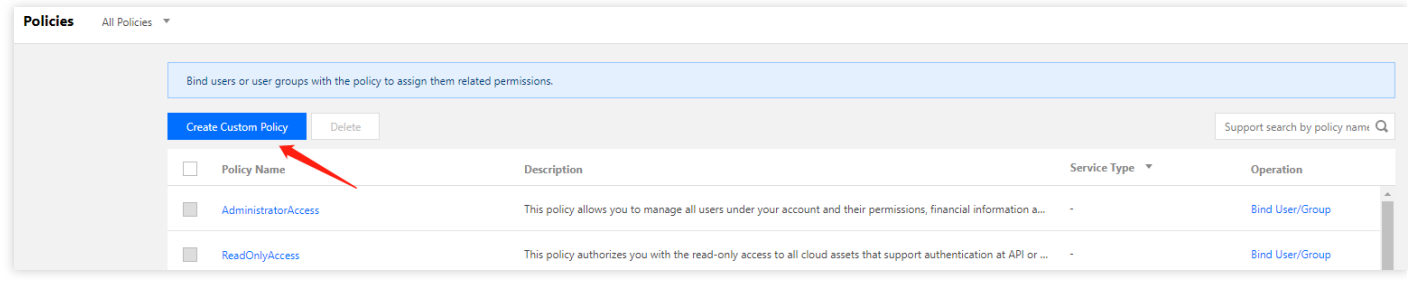

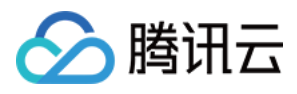

#### 2. 选择【按策略⽣成器创建】:

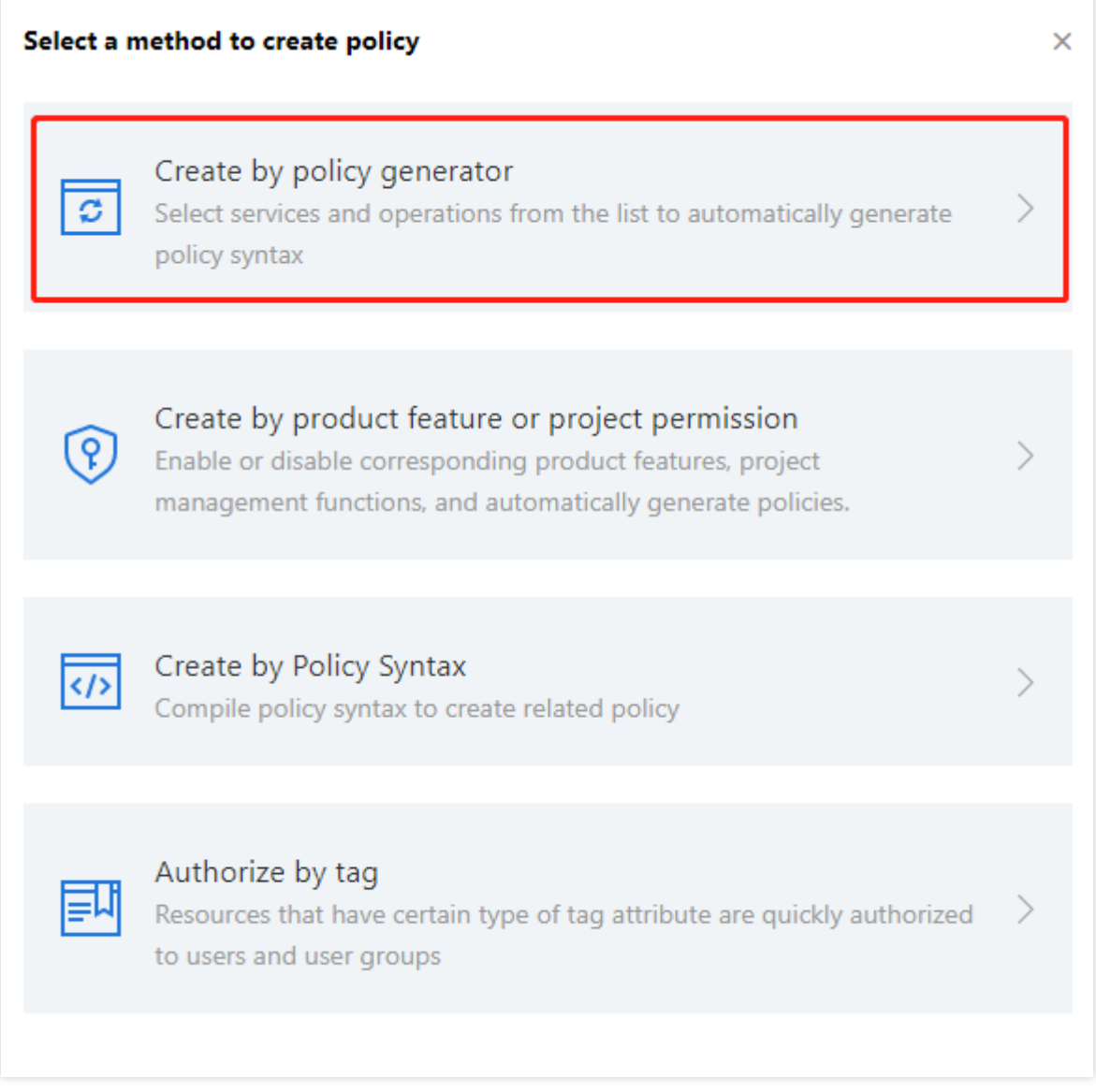

3. 在产品选框中选择【内容分发网络】,并选择需要授权的功能集合,若授权全读写权限,可勾选【全部操作】, 功能与控制台映射关系可查看 Action [映射表。](https://www.tencentcloud.com/document/product/228/35229)

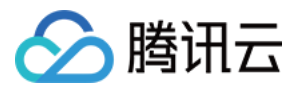

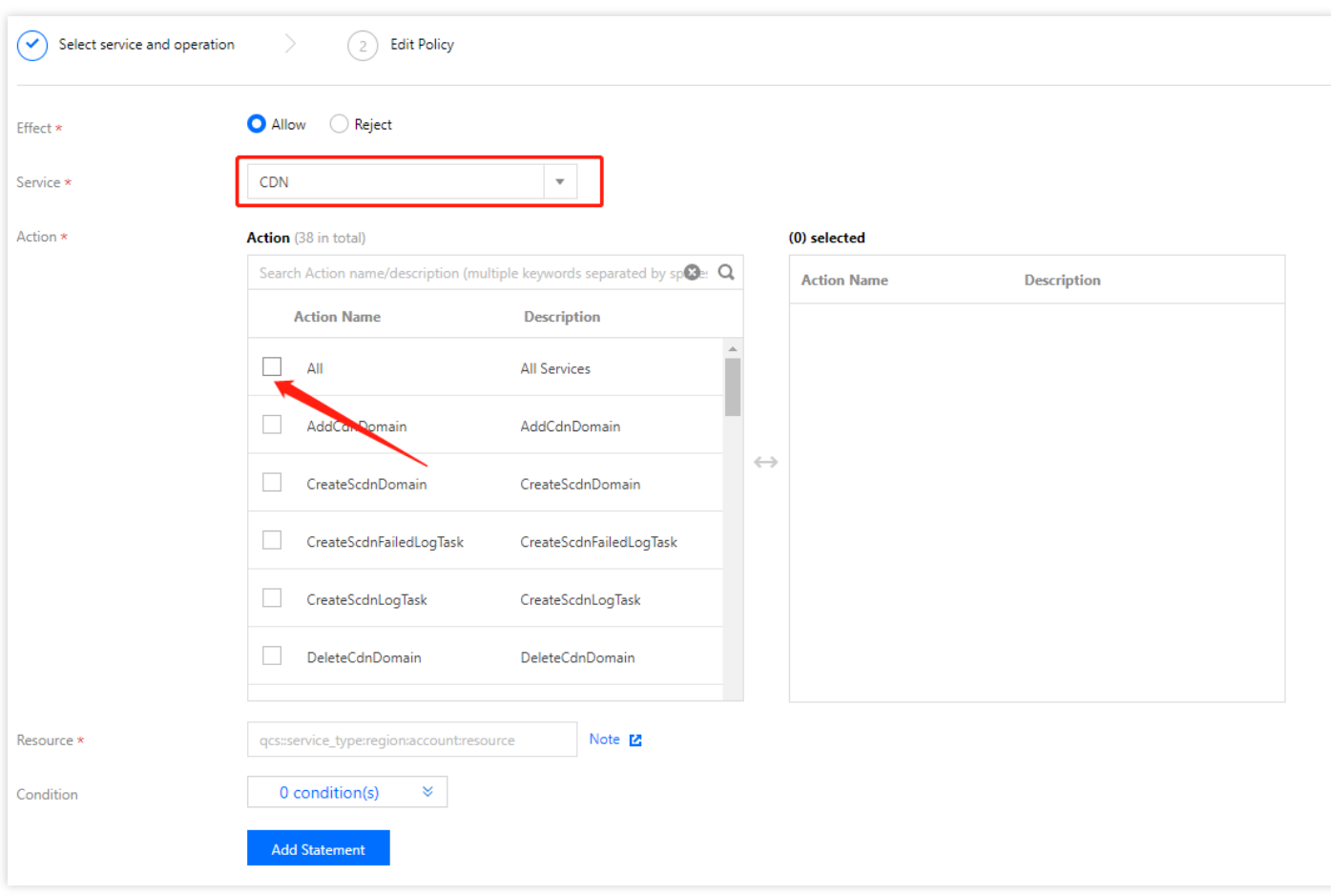

- 4. 在资源处填写需要授权的域名,完成填写后,单击【确定】并单击【下一步】,即可创建策略。将创建好的策略 关联已有用户/用户组,即可进行授权。
	- 所有域名:在资源处勾选【全部资源】,单击【确定】。
	- 单/多域名:勾选【特定资源】,单击【添加资源六段式】。

在右边弹窗的【资源】处填写对应的单个域名后,单击【确定】即可。如需要加入多个域名,可单击【添加资 源六段式】多次添加。

5. 完成上述操作后,单击【下一步】,选择需要授权的子账号用户,单击【完成】即可。

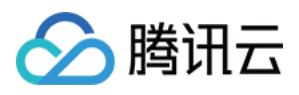

### <span id="page-6-0"></span>控制台权限说明

最近更新时间:2021-08-11 14:14:12

指定 Action 和 Resource 创建自定义策略之后,可直接调用 API 接口进行相关资源的操作。控制台功能点与 Action 映射关系⻅下⽂说明。

注意:

- 腾讯云 CDN 授权资源维度是域名,不支持同一个域名境内、境外分别进行权限分配。
- ECDN 业务迁移至 CDN 控制台时, 我们会将您 ECDN 侧的接口权限策略自动映射为相应功能的 CDN 接口 权限,若您曾经在 ECDN 侧配置过资源级权限策略,在业务迁移后,需要您在 CDN 侧重新配置。

#### 服务概览

服务概览按照展示内容划分为四个模块:

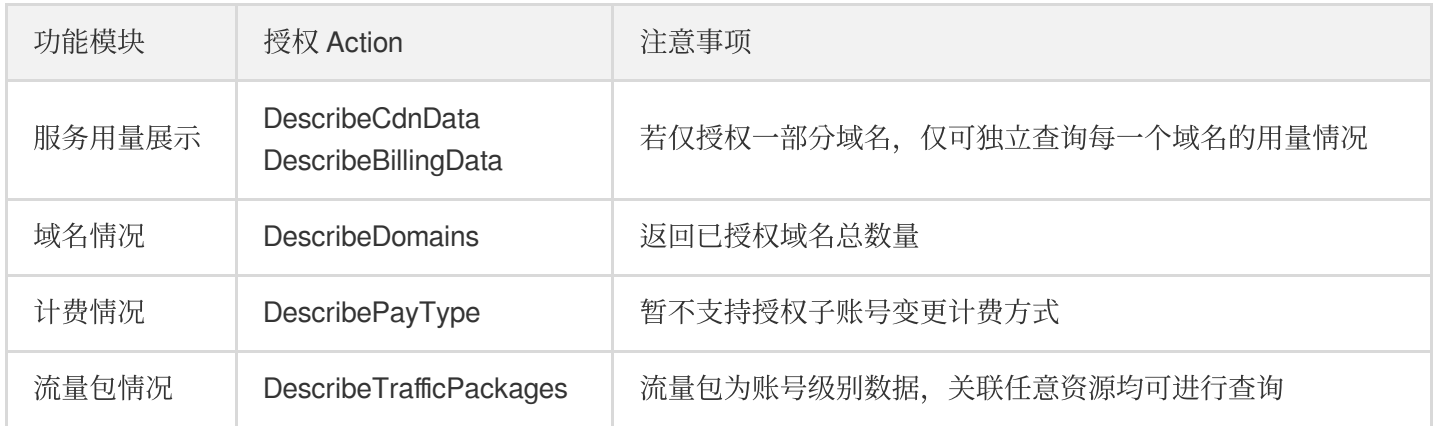

#### 域名管理

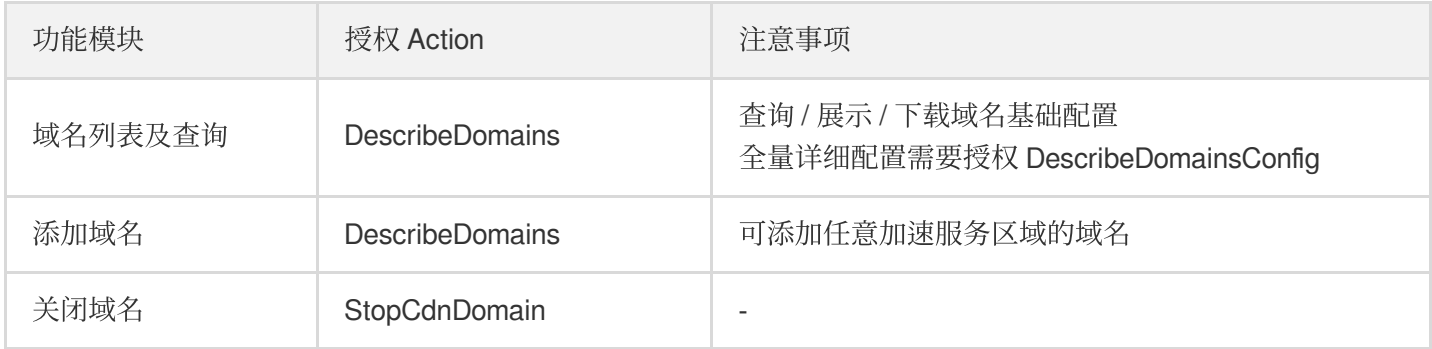

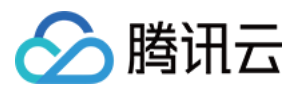

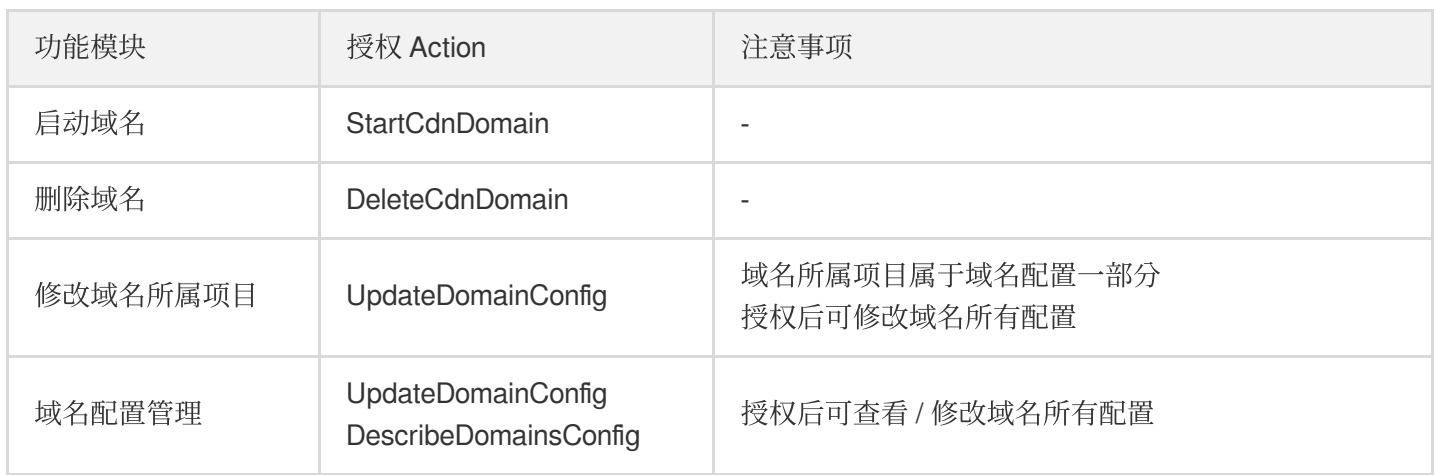

#### 证书管理

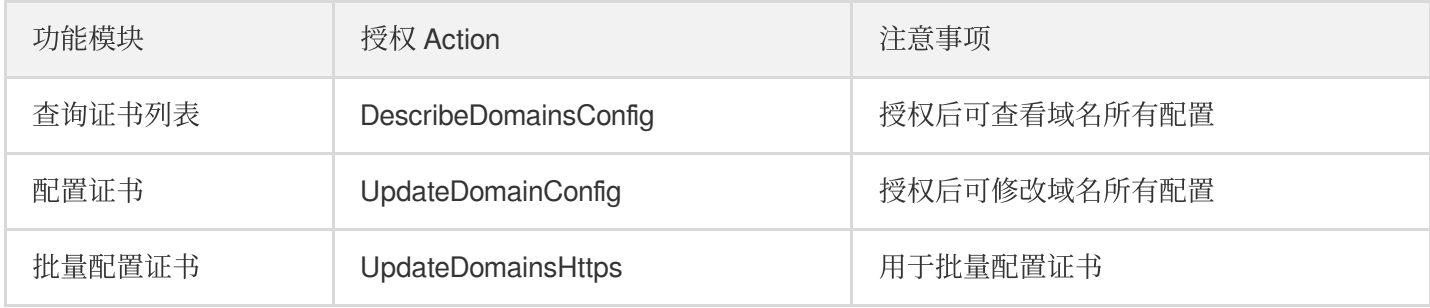

#### 统计分析

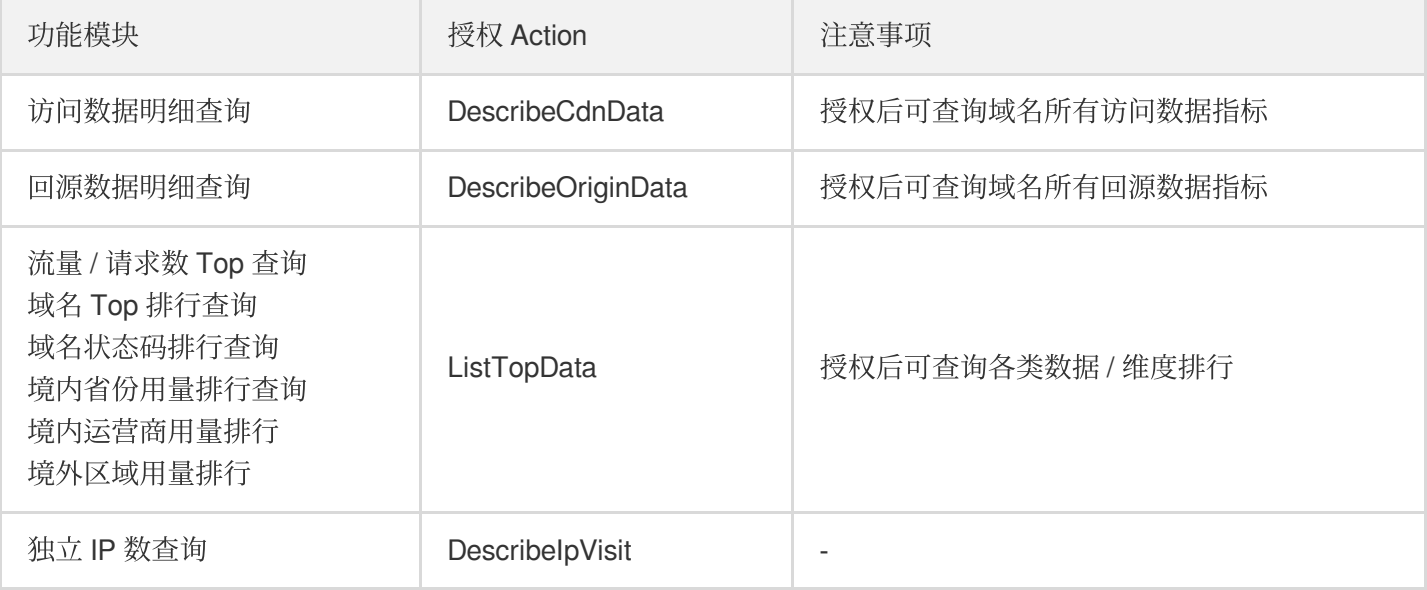

#### 刷新预热

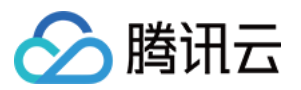

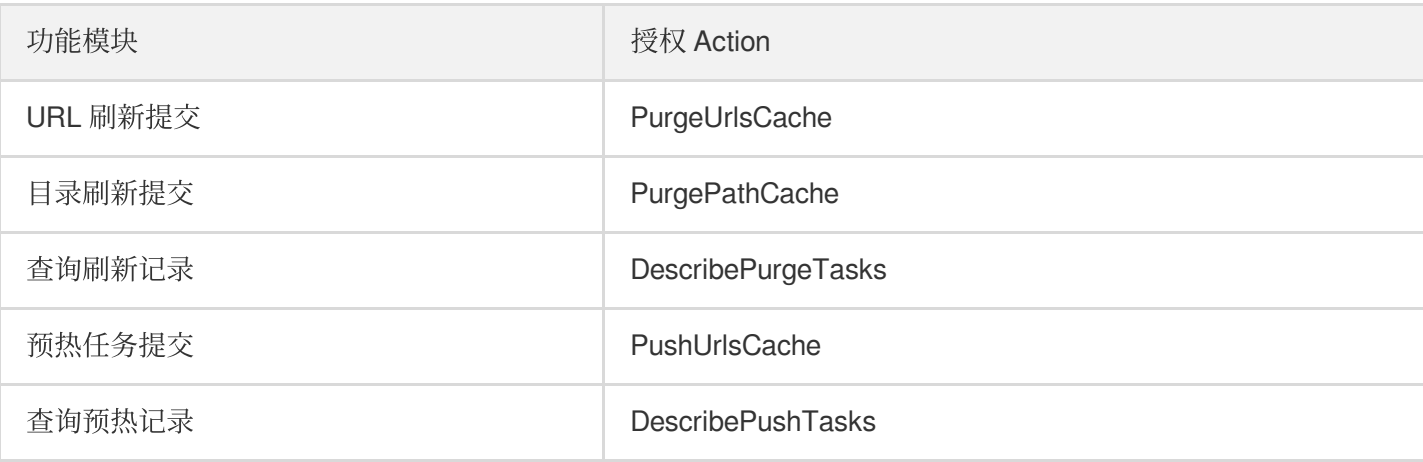

#### 日志服务

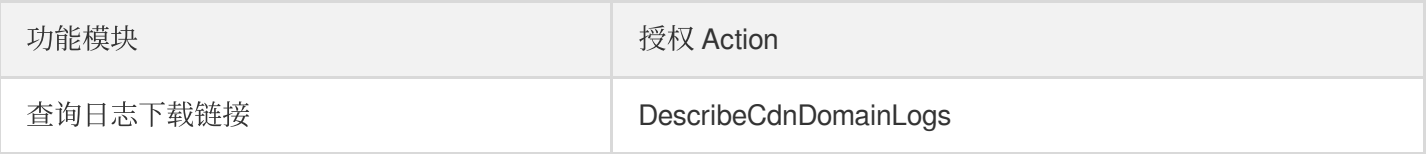

#### 全网状态监控

控制台全网状态监控页面支持所有子账号进行查看,无需授权。

#### 运营报表

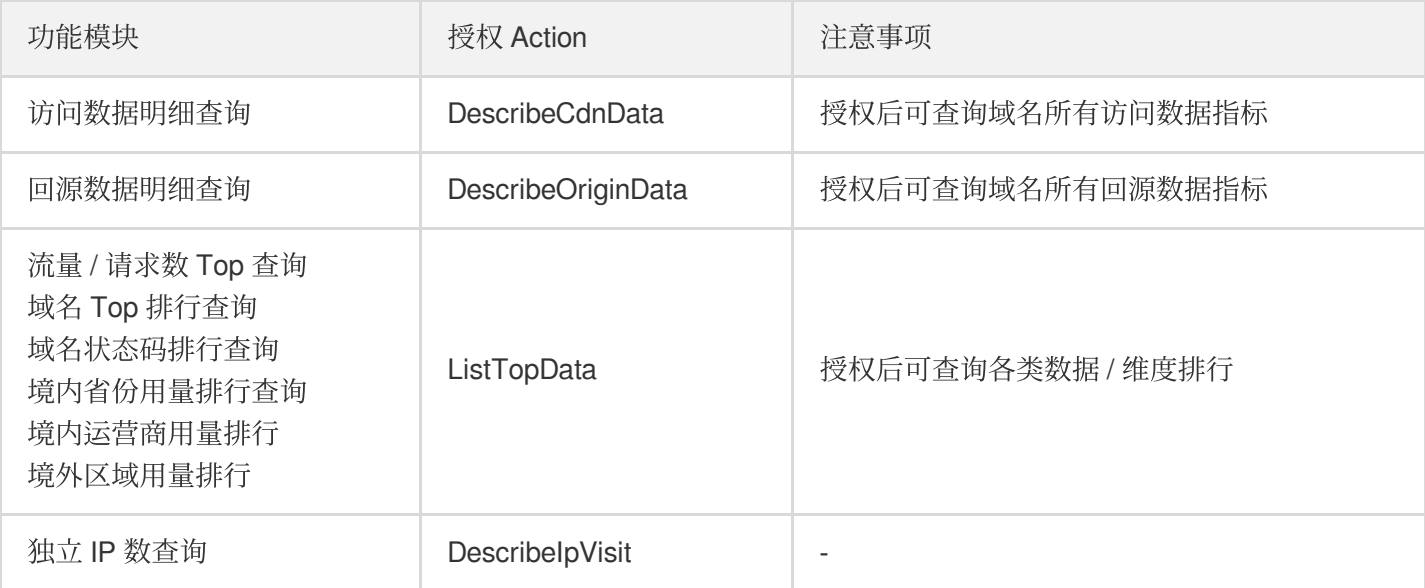

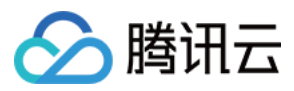

#### 流量包管理

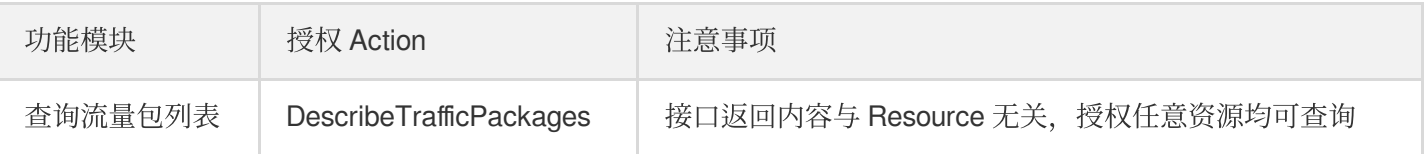

注意:

流量包续订 / 停止续订逻辑,暂时不支持进行授权。

#### IP 归属查询

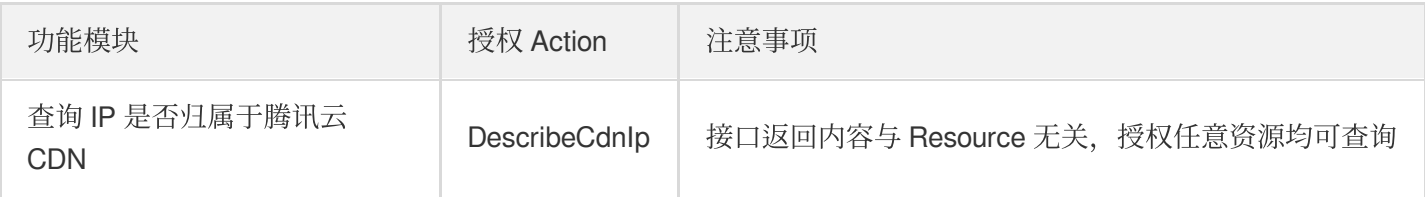

#### 自助诊断工具

自助诊断工具暂时不支持子账号进行授权。

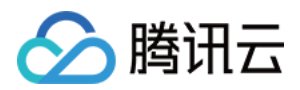

### <span id="page-10-0"></span>子账号或协作者开通实时日志的方法

最近更新时间:2021-12-20 12:20:05

子账号/协作者操作开通实时日志时,需要由主账号或具有管理权限的子账号/协作者给予执行开通操作的子账号/协作 者赋予如下两个授权,再执行开通实时日志的操作。

- 1. 预设策略 QcloudCamSubaccountsAuthorizeRoleFullAccess。
- 2. ⾃定义策略 cdn\_PassRole。

#### 操作步骤

- 1. 将预设策略 QcloudCamSubaccountsAuthorizeRoleFullAccess 关联到子账号/协作者。 主账号或具有管理权限的子账号/协作者在左侧目录中选择**策略**,进入**策略**页面后,可以通过搜索 QcloudCamSubaccountsAuthorizeRoleFullAccess 找到该策略,单击右侧操作列的关联用户/组,在弹出窗口中, 选择需要关联的子账号/协作者,完成关联操作。
- 2. 创建自定义策略 cdn\_PassRole, 并关联到子账号/协作者。
	- i. 主账号或具有管理权限的子账号/协作者进入访问管理控制台, 选择左侧目录的策略, 然后选择 新建自定义策 略,在弹出的对话框中,选择按策略语法创建
	- ii. 在**按策略语法创建页**下,选择 空白模板,并单击下一步 。在编辑策略页面,参考如下示例填写策略名称和内容 后,单击完成创建该策略。

策略语法如下:

```
{
"version": "2.0",
"statement": [
{
"effect": "allow",
"action": [
"cam:PassRole"
\left| \right|,
"resource": [
"qcs::cam::uin/${OwnerUin}:roleName/CDN_QCSRole"
]
}
```
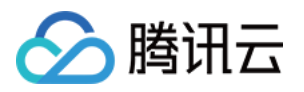

] }

其中 \${OwnerUin} 需要替换为主账号 ID, 可以从控制台账号信息页面获取。

iii. 将 cdn\_PassRole 策略关联到子账号或协作者。

在左侧目录总选择策略,进入策略页面后,可以看到刚创建的 cdn\_PassRole 策略,或者通过搜索名称找到该 策略,单击右侧操作列的关联用户/组,在弹出窗口中,选择需要关联的子账号/协作者,完成关联操作。

3. 完成上述2个权限的关联操作后, 被授权的子账号/协作者即可以按控制台提示完成开通实时日志服务的操作了。